# РУКОВОДСТВО ПО ЭКСПЛУАТАЦИИ

# НАЗНАЧЕНИЕ

Контроллер «Мой курятник 2\_3» устанавливается в помещении птичника для автоматизации процесса контроля уровня температуры и влажности, управления нагрузками (освещением, обогревом и вентиляцией) согласно параметрам, заданным в приложении или на WEB-странице устройства.

## ТЕХНИЧЕСКИЕ ДАННЫЕ

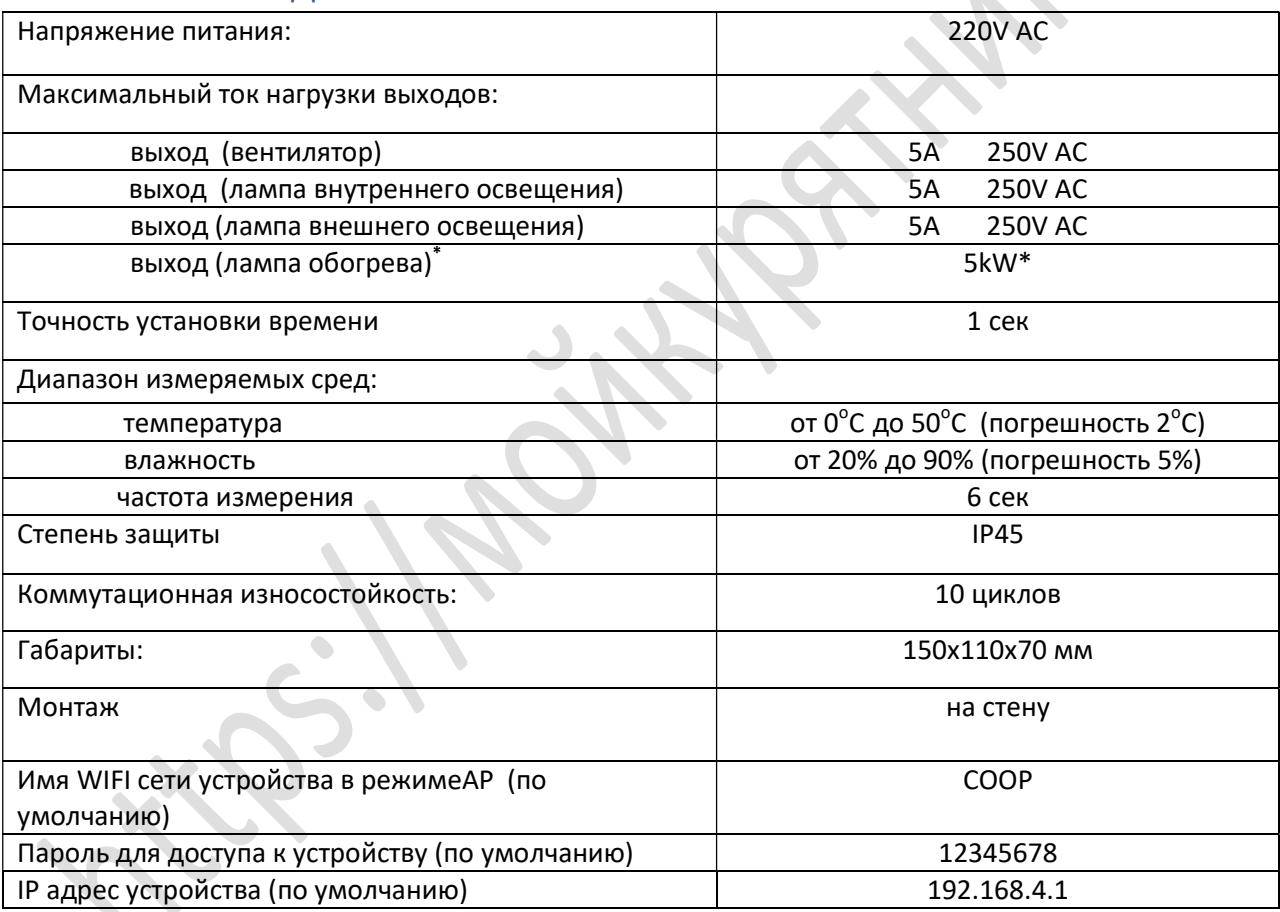

\* - прибор изготавливается и тестируется из расчета, что к нему будут подключены максимально 2 лампы по 300W. Если Вам необходимо подключить более высокую нагрузку, необходимо принять меры к увеличению площади теплоотводящего элемента согласно рекомендациям производителя https://static.chipdip.ru/lib/375/DOC004375063.pdf или произвести подключение отопления, используя автоматический выключатель по схеме №4 в приложении данной инструкции.

## Комплектация

- 1. Корпус 110Х150Х70 мм 1 шт.
- 2. Датчик температуры и влажности 1 шт.
- 3. Плата контроллера 1 шт.
- 4. Приложение на Android «Мой курятник 7.0» и схема подключения (высылаются по почте или на любой другой ресурс по запросу покупателя)

# ФУНКЦИОНАЛЬНЫЕ ВОЗМОЖНОСТИ ПРИБОРА:

- настройка и управление осуществляется по технологии беспроводной локальной сети с устройствами на основе стандарта IEEE 802.11b. (WIFI);

- измерение температуры в помещении;

- измерение влажности в помещении;

- управление лапой обогрева согласно параметрам, заданным через приложение или web-страницу прибора;

- управление вентиляцией согласно параметрам, заданным через приложение или web-страницу прибора;

- управление лапой внутреннего и внешнего освещения согласно параметрам, заданным через приложение или web-страницу прибора.

Данный контроллер не имеет встроенного энергонезависимого таймера. При повторном автоматическом запуске контроллера после отсутствия напряжения, дата и время автоматически становится актуальными только при наличии интернета в домашней сети.

Функции автоматического поддержания температуры и влажности остаются актуальными согласно вашим настройкам.

## Рекомендации по монтажу

При покупке контроллера с датчиком, смонтированным на корпусе, крепить контроллер к стене необходимо датчиком вниз. Провод от датчика должен проходить по кратчайшему пути от места подключения на плате до выходного отверстия. При монтаже с выносным датчиком провод заводить через ближайшее отверстие к разъему подключения на плате контроллера. Ни в коем случае НЕЛЬЗЯ располагать излишки провода в корпусе путем скручивания, НЕ ДОПУСКАЕТСЯ прокладка провода датчика вблизи силовых реле контроллера, так как электромагнитное поле от реле будет влиять на стабильность измерения окружающей среды и приведет к частой перезагрузке контроллера.

Модуль WIFI контроллера находится с тыльной стороны платы, в связи с этим, рекомендуется крепить контроллер тыльной стороной корпуса в направлении местонахождения роутера домашней сети. Найти место наилучшего приема или настроить положение антенны Вашего роутера домашней сети можно с помощью бесплатных приложений, позволяющих анализировать сети WIFI из Google Play Маркет. Стоит помнить, что такие материалы как металл, бетон, кирпич и т.д. являются труднопреодолимыми препятствиями для прохождения сигнала, что может значительно сократить радиус доступности внешнего подключения к прибору.

### Эксплуатация датчика температуры и влажности.

Датчик измерения окружающей среды DHT-11 является электронным прибором. Запрещается воздействовать на него водой, открытым огнем, паром или нагревательными элементами. Необходимо исключить попадание и скапливание на нем влаги и пыли.

При желании самостоятельно изменить длину провода датчика НЕ РЕКОМЕНДУЕТСЯ нарушать целостность экранированного контура кабеля. Желательно прокладывать кабель в помещении вдали от силовых проводов. Невыполнение этих условий может привести к нестабильной передаче измеряемых величин и частым перезагрузкам контроллера.

Пайку провода к выводам датчика необходимо производить, НЕ ПЕРЕГРЕВАЯ выводы. Максимальное время пайки контакта 0,5 сек.

Периодически необходимо удалять с датчика пыльный налет.

## Подключение

### ВНИМАНИЕ!!!

Изделие следует подключать к однофазной сети согласно существующим нормам электробезопасности (правила подключения описаны в данной инструкции).

Работы, связанные с установкой и подключением, должны проводиться квалифицированным специалистом после ознакомления с инструкцией по эксплуатации, схемами подключения и функциям устройства.

Перед началом установки следует убедиться в отсутствии напряжения в используемых проводниках.

На плате контроллера присутствуют проводники с высоким напряжением, поэтому все работы по подключению должны проводиться при снятом напряжении с устройства.

Подключение контроллера к имеющимся приборам в Вашем помещении возможно двумя способами (см. схемы в приложении):

- 1. РЕКОМЕНДУЕМ! Схема, где управление внутренним освещение возможно через ПК, смартфон и выключатель в помещении. При этом варианте, используется параллельное управление внутренним освещением. При выходе из помещения необходимо выключатель перевести в положение «ВЫКЛЮЧЕНО». Иначе, свет будет гореть постоянно.
- 2. Схема, где управление внутренним освещением возможно только через ПК или смартфон.

Более подробно можете ознакомиться на нашем канале в YouTube 23.sotki https://www.youtube.com/user/whitgev.

Инструкция к подключению контроллера https://youtu.be/0NPnpnFXVaU

## Настройка подключения к контроллеру

Для удобства подключения и установки настроек рекомендуем Вам предварительно в домашних условиях произвести подачу питания на контроллер (соблюдая вышеуказанные рекомендации) и выставить основные настройки.

Настройка с помощью ПК.

Более подробно и наглядно. Можно посмотреть на каналеYouTube 23.sotki https://www.youtube.com/user/whitgev.

Настройка режима АР https://youtu.be/dBhdw0Onau4

1. Произвести поиск сети WIFI точки доступа контроллера (по умолчанию COOP) и ввести пароль (по умолчанию 12345678).

2. Запустить браузер и в адресной строке ввести IP адрес контроллера (по умолчанию 192.168.4.1). При удачном соединении Вы можете опробовать управление, изменить при необходимости имя контроллера, имя точки доступа и пароль для доступа к устройству (изменения вышеуказанных параметров, следует выполнять внимательно, записывая изменения на бумагу). Восстановить доступ и пароль к устройству возможно будет только у производителя. В данном случае производитель не несет ответственности, восстановление работоспособности будет за счет покупателя. Если Вы собираетесь эксплуатировать устройство в режиме точки доступа, то на этом можно закончить проверку работоспособности и приступить к монтажу КОНТРОЛЛЕРА в помещении.

## Настройка контроллера со смартфона.

1. В телефоне необходимо снять запрет на установку сторонних приложений. Установить приложение «Мой курятник».

2. Установить датчик в свободное отверстие в корпусе контроллера и подключить разъем согласно направляющим. Включить прибор в сеть.

3. На телефоне произвести поиск сетей WIFI. Выбрать сеть COOP и ввести пароль 12345678.

4. Запустить приложение «Мой курятник». Если все сделано верно, на экране телефона вы увидите текущую температуру и влажность. Если нет, в правом верхнем углу экрана нажмите меню и выберите «Настройки объектов». Нажав на IP адрес устройства 1, введите (192.168.4.1) без скобок. Далее «Ок» и стрелку «Вернуться».

5. Если Вы не планируете вводить контроллер в домашнюю сеть, то сетевые настройки закончены. Вам необходимо будет синхронизировать время и дату устройства с Вашим телефоном. Для этого на основном окне приложения нажмите в области даты и времени. Установите Ваш часовой пояс в стандарте UTC (к примеру, для Москвы он будет 3 UTC), нажмите «Сохранить», затем кнопку «Время ПК». Контроллер получит время и дату вашего телефона.

6. Если вы планируете включить контроллер в домашнюю сеть с интернетом, то необходимо выставить только ваш часовой пояс.

7. Далее, в правом верхнем углу экрана, нажать меню и выбрать «Настройки сети». Пункт «Имя контроллера (SSDP)» – это имя устройства в сети. В пункте «Имя сети WIFI» введите имя Вашей домашней сети.

8. В пункте «Пароль сети WIFI» введите пароль Вашей домашней сети обращая внимание на заглавные и прописные символы.

9. Нажмите «Перезагрузить контроллер». Закройте приложение.

10. Снова запустите приложение. В правом верхнем углу экрана, нажать меню и Поиск объектов. Будет произведен поиск подключенных контроллеров «Мой курятник». Если Вы верно выполнили пункты 7 и 8, ввели корректные имя домашней сети и пароль, в списке появится контроллер с новым IP-адресом, который был присвоен Вашим роутером. Нажмите на найденный контроллер. Приложение автоматически закроется.

11. Запустите приложение. На экране появится текущая температура и влажность. Если домашняя сеть имеет выход в интернет, контроллер автоматически синхронизирует время согласно установленному часовому поясу (см. пункт 5). Если домашняя сеть не имеет выхода в интернет, то необходимо вручную произвести синхронизацию времени с вашим телефоном (см. пункт 5)..

## Настройка параметров работы

Более подробно и наглядно. Можно посмотреть на канале YouTube 23.sotki https://www.youtube.com/user/whitgev.

Контроллер + смартфон https://youtu.be/RJ2VoTQcU6Y

#### Отопление.

Для настройки параметров лампы обогрева нажмите на область «Отопление». С помощью ползунка выставите желаемую минимальную температуру в помещении. При более низком уровне температуры в помещении контроллер произведет плавное включение лампы (ламп) и отключит их, когда нужная температура будет достигнута.

 $\Gamma$ истерезис - это диапазон нечувствительности, чтобы избежать частого включения/выключения лампы. Например, если выбрать гистерезис равным  $1^{\circ}$ С и температуру удержания  $10^{\circ}$ С, то контроллер будет включать лампу, когда температура будет 9°С и выключит когда будет 11°С.

Коррекция температуры - в связи с наличием погрешности датчика в  $2^{\circ}$ С и разностью температур в различный участках помещения, мы рекомендуем произвести замер температуры надежным термометром и сравнить с показаниями контроллера, разность можно компенсировать с помощью этого параметра.

Автоматический режим отопления – при активации этого режима, контроллер будет автоматически отслеживать температуру согласно Вашим установкам. На головном экране появится буква «А». При активном Автоматическом отоплении, вручную включить лампу нельзя. Все изменения вступают в силу после нажатия кнопки «Сохранить».  $\bullet$ 

## Влажность (вентиляция)

Для настройки параметров работы вентиляции нажмите на область «Вентиляция». Откроется окно настройки параметров вентиляции. С помощью ползунка выставите желаемую максимальную влажность в помещении. При увеличении процента влажности, контроллер произведет включение вентилятора и отключит, когда влажность будет ниже установленной.

 $\Gamma$ и $\emph{c}$ терези $\emph{c}$  - это диапазон нечувствительности, чтобы избежать частого включения/выключения вентилятора. Например, если выбрать гистерезис равным 1% и уровень желаемой влажности 70%, то контроллер будет включать вентилятор, когда влажность будет более 71% и выключит ниже 69%.

Автоматический режим вентиляции – при активации этого режима, контроллер будет автоматически отслеживать влажность и управлять вентилятором согласно Вашим установкам. На головном экране возле показаний влажности появится буква «А». При активном Автоматическом режиме вентиляции, вручную включить вентилятор нельзя.

Периодичность и продолжительность – этот параметр работает независимо от автоматического режима. Вы устанавливаете периодичность включения и продолжительность работы вентилятора. Данная функция позволит проветривать помещение и избавляться от запаха аммиака независимо от уровня влажности. При активации данного режима на головном экране возле показаний влажности появится буква «П».

Все изменения вступают в силу после нажатия «Сохранить».

### Внешнее освещение

Настройка графика внешнего освещения состоит из двух позиций, график 1 и 2. Можно выбрать время включения/выключения лампы утром, используя расписание 1, а Расписание 2 - для включения/выключения вечером. Каждое расписание должно быть активировано включением чек бокса справа от расписания. Активность расписаний отображается на головном экране цифрами 1 и 2 рядом с часами «Внешнее освещение».

При необходимости можно включить свет принудительно, нажав на чек бокс «Внешнее освещение» на головном экране. При этом рядом появится значок руки, освещение включено принудительно, а установленные Вами расписания игнорируются.

## Внутреннее освещение

Аналогично описанию работы Внешнего освещения.

 $\curvearrowright$ 

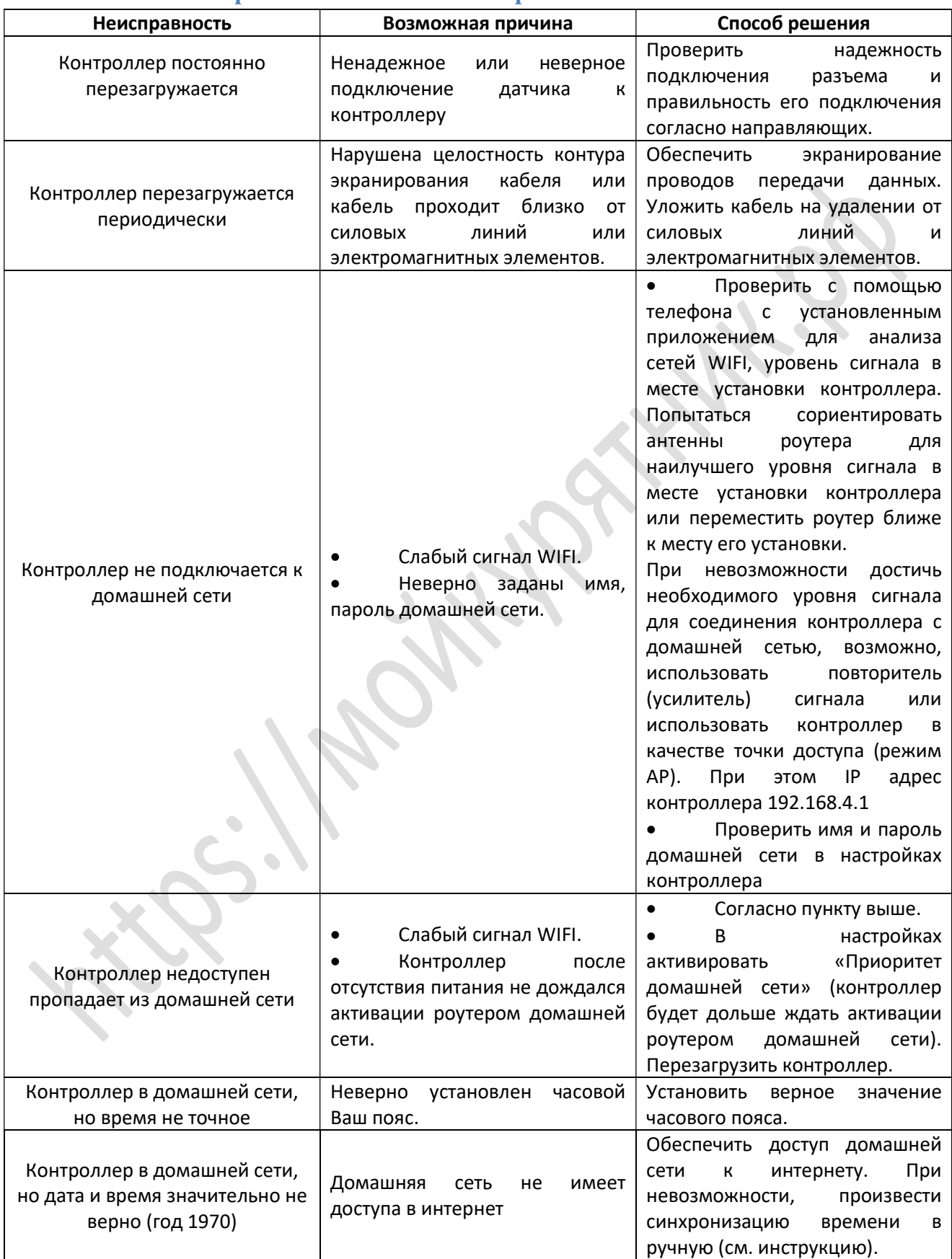

## Возможные неисправности и способы их решения

#### Приложение

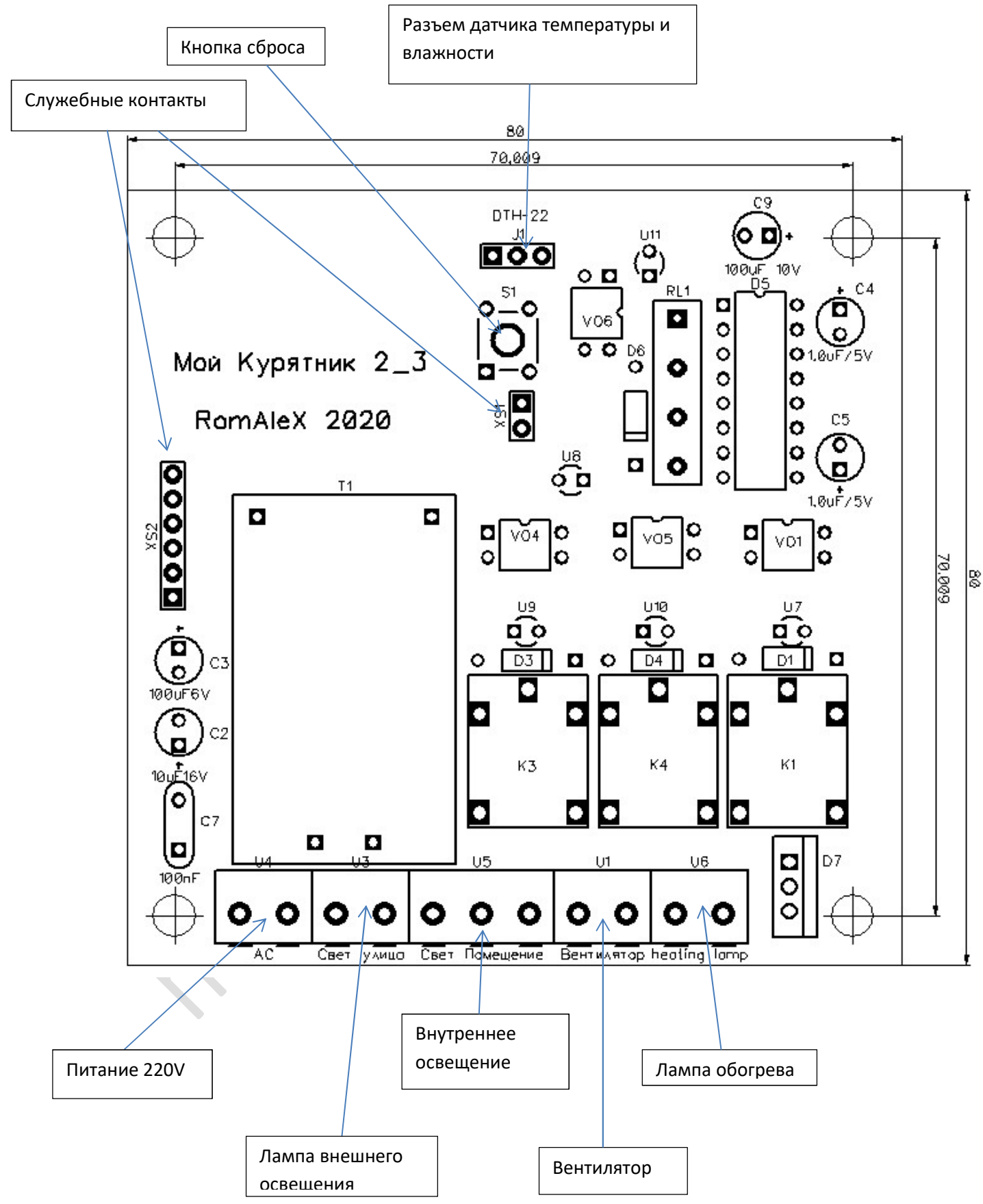

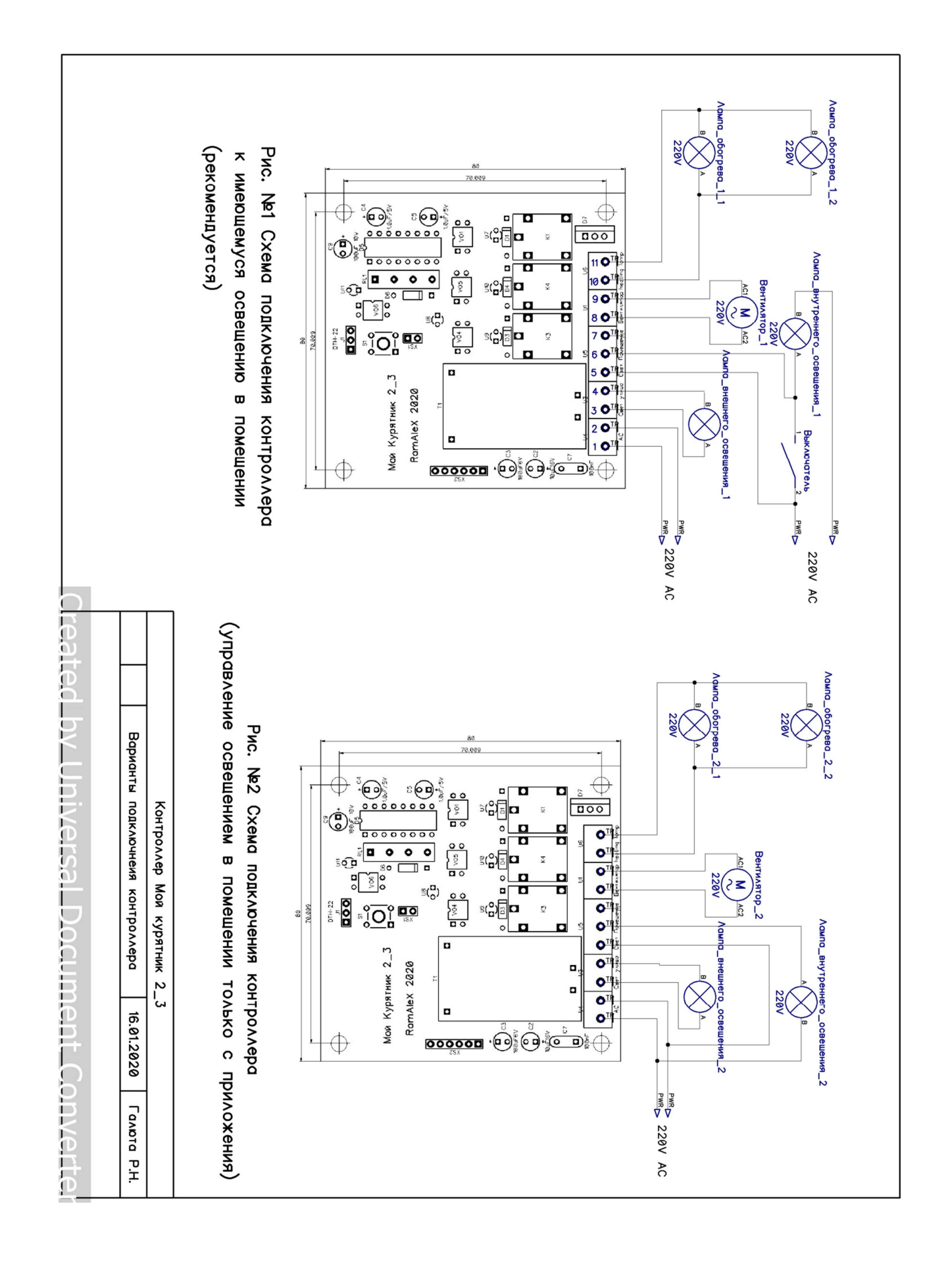

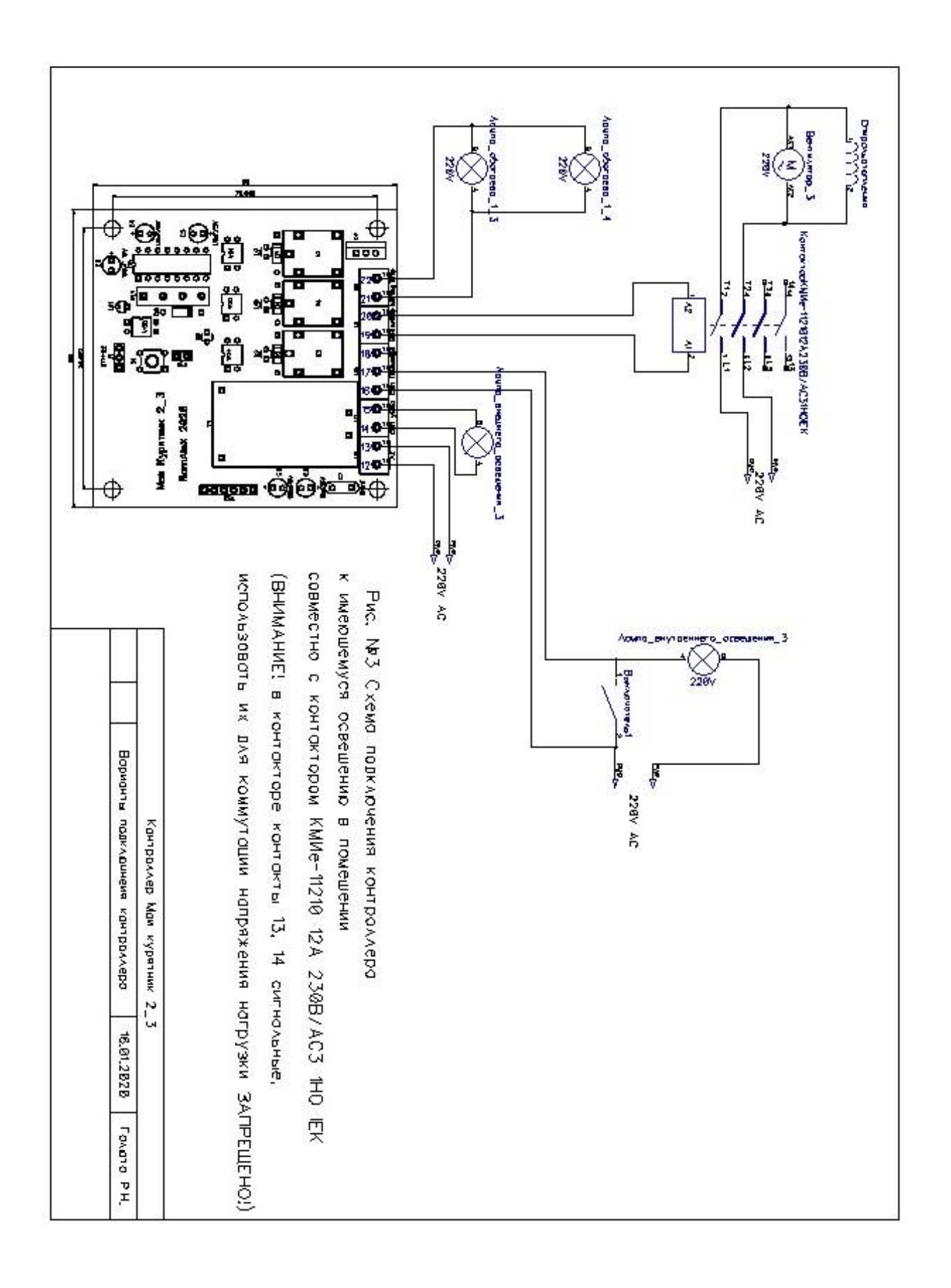

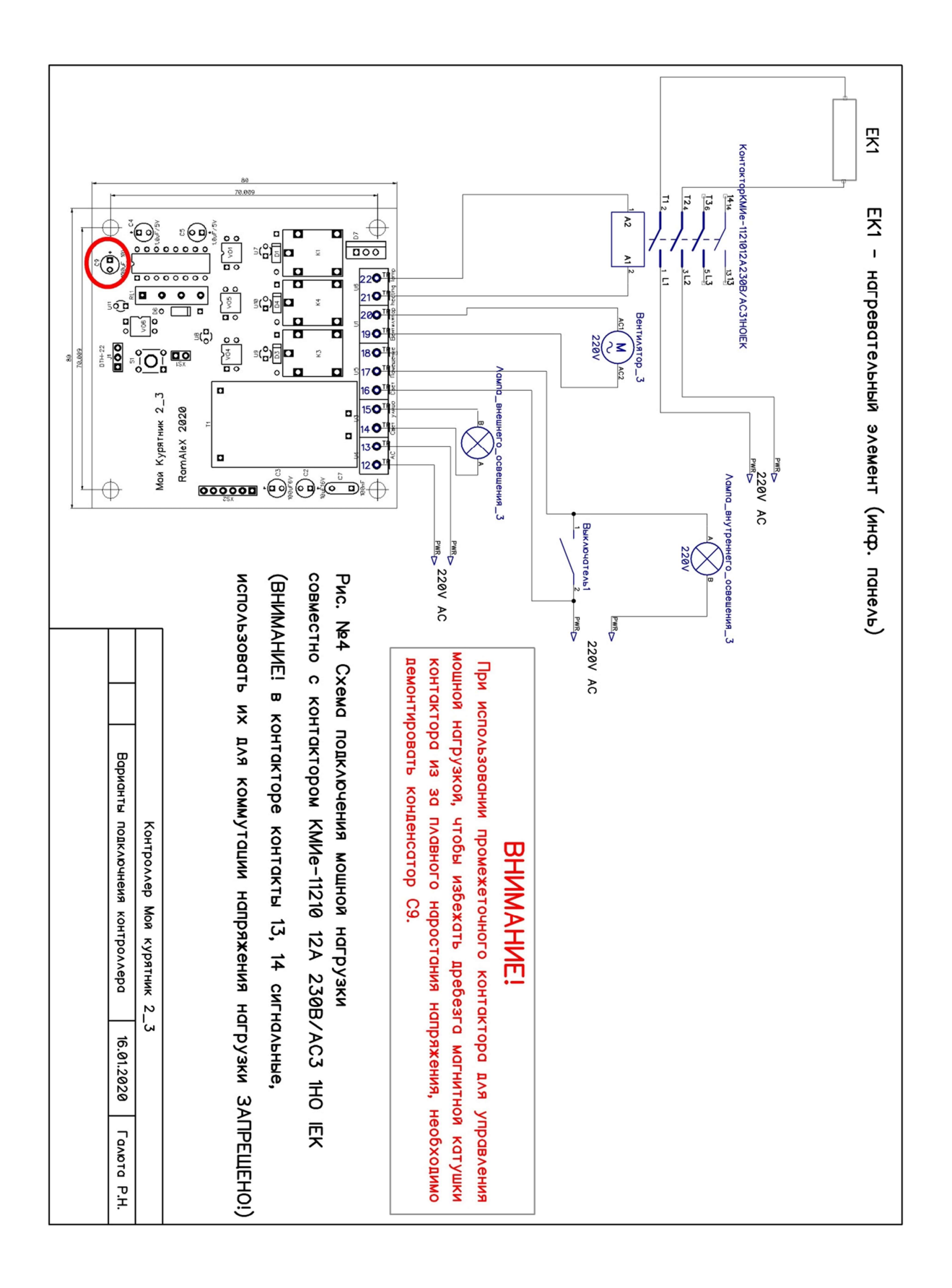